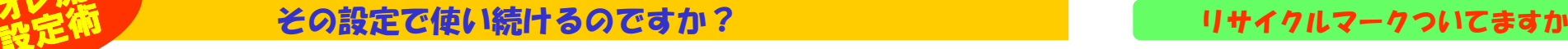

■ 多くの方は、パソコンの設定を初期状態のままでお使いになっているのではないでしょうか。Windowsをはじめ、 去年10月に「パソコンリサイクル法」と呼ばれる 多くのソフトには、数々の設定変更の機能が用意されています。その多くがチェックを付けたり、外したりするだけの簡単なものです。 ほんのチョッとした設定変更で、パソコンはもっと使いやすくなります。今回はその設定の変更についてほんの一部ですがご紹介します。設定術

エラー報告を送信する(S) | 进信しないで

THE TOTAL CONTRACT AND COMMUNICATED FOR THE CONTRACT OF A STATE OF A STATE OF A STATE OF A STATE OF A STATE OF A STATE OF A STATE OF A STATE OF A STATE OF A STATE OF A STATE OF A STATE OF A STATE OF A STATE OF A STATE OF A

この問題を、Morosoftに報告してください。<br>開発にころするためのエラー報告が作成されました。弊社では、この関告を置名の場

ブログラムがけがしません。

エラー朝後に含まれるデーなの事前

#### マイクロソフトにエラー報告を送信したことありますか?

パソコンを使用中にエラーが発生した場合、右の ようなウインドウが表示されます。エラーの内容を マイクロソフトに送信して下さいという内容ですが、 私の場合、送信したことはありません。それどころ かこの画面が表示されることで作業を中断しなければならないことの方が不便です。同じ思いをお

オ

レ流

 持ちの方は、このエラー報告送信画面の表示を停止する設定にしておきましょう。 まず、マイコンピュータを右クリックしてプロパティをクリックします。システムのプロパティの詳細設定タブの中にあるエラ<del>ー報告</del>のボタンをクリックします。エラー報告 画面の**エラー報告を無効にする**にチェックを付ければ設定完了です。これでエラー 報告の画面に作業を中断されることはありません。

### XPの起動時に毎回パスワードを入力しているのですか?

 WindowsXPのマシンを自分一人だけで使用しているのに、起動時に 毎回パスワードを入力するのは面倒だと思っている方はいませんか。 パスワードを削除すれば起動時にパスワードを聞かれる事はなくなる けど、LAN環境などでフォルダやドライブを共有している場合はそうも いきません。パスワードは残したまま、自動ログオンするには次のように設定を変更すればOKです。

スタートメニューより**ファイル名を指定して実行**をクリックして、名前の欄に control userpasswords2と入力してOKをクリックします。 ユーザーアカウントの画面が表示されたら、「**ユーザーがこのコンピュータを**<br><mark>値うには…っーザータ*ト*パスワードの λ カが必要」のチェックを外します</mark> 使うには、ユーザー名とパスワードの入力が必要」のチェックを外します。 OKまたは適用をクリックすると 自動ログオンの画面が表示されますので、 あなたのアカウントとパスワードを入力すれば設定完了です。

ただし、ログオフやユーザーの切り替えを行い「ようこそ」画面を表示した場合は、パスワードを入力しなければいけません。

#### プリンタドライバの自動アップデートできますか?

最近のEPSONやCanonのプリンタでは ドライバの自動アップデート機能が利用できます。しかし、WindowsXP SP2が<br>インストールされたマシンでエプソンの インストールされたマシンでエプソンの サイトにアクセスするとアップデート画面 が表示されないことがあります。これは SP2で追加された「ポップアップブロック**機能」**によるものです。一時的にこの 機能を解除してウインドウを表示したい場合は、Ctrlキーを押しながらリンク

または<br>- スライダのつまみを移植して、インターネット ゾーンのブライバシー設定を選<br>- サイトでください。 - コンパクトなブライバシー ポリシーのないサード パーティの Cookie を<br>ブロックします。<br>- 明示音な2両意なしに個人を特定できる情報を使用するサード パー<br>- 暗然地な2両意なしに個人を特定できる情報を使用するファースト パ ティの Cookie をブ<br>- 暗然計2回算2 「サイトG)」 「インボートD」 【詳細解定(y)」 「 既定()」 ほとんどのボップアップ ウィンドウが現れないようにします 回ボップアップをブロックする役 **下降定位。 OK 保安の** 

全般 セキュリティ プライバシー

 をクリックします。また、この機能をすべての場合において解除する場 合は、インターネットエクスプローラの「ツール」→「インターネットオプション」の「プ**ライバシー**」タブの中の「<mark>ポップアップをブロックする</mark>」の<br>エ<sub>エックを付し</sub>ておきます。「ジ字」ボタンをクリックして、ポップアップ チェックを外しておきます。「設定」ボタンをクリックして、ポップアップを 許可するサイトを登録しておくことも出来ます。登録されたサイト内だ けポップアップを許可して、その他のサイトでは、不要な広告ウインドウなどをブロックすることが出来ます。

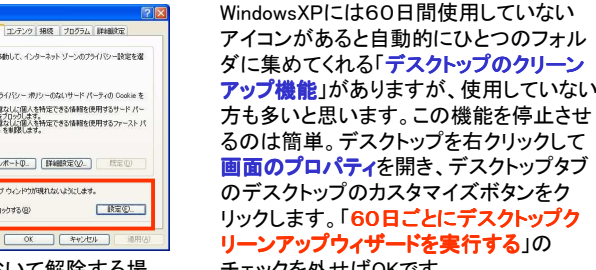

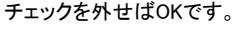

今回ご紹介した設定の変更方法のほか、まだまだいろんな 設定の変更があります。現在使用している設定、使用環境 に不便さを感じている方は、いろいろな設定を試して見てはいかがですか?でも、設定変更は自己責任が基本ですよ。

# リサイクルフークついてきすか?

 法律が施行されました。みなさんも聞いた事ぐらいあるのではないでしょうか。

 パソコンメーカーに、使用済みパソコンの回収と リサイクルを義務づける法律です。私たちはメー カーにパソコンの回収費を支払わなくてはいけません。この法律の施行で、現在販売されている

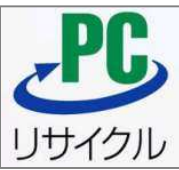

 パソコンには、右の図のようなマークが貼られています。 PCリサイクルマークと呼ばれるマークです。このマークがついてい るパソコンはあらかじめメーカーがパソコンを回収する費用が上乗 せされて販売されていますので、処分時にメーカーに回収費用を支払う必要はありません。

 では、このマークの無い、昨年9月以前に購入したパソコンはどうで しょうか。これらのパソコンの場合は、メーカーに連絡して回収費用 を支払った後に、回収してもらう事になります。よく誤解されるので すが、PCリサイクルマークは、回収費用が支払済みである事を示すものであり、回収費用が免除されるものではありません。

### 回収方法が違います

 パソコンは使用目的により、その回収方法が違います。家庭で使用 していたパソコンをリサイクル回収する場合は、メーカーに連絡(ホームページから申込も出来ます)して、ゆうパックの送り状を送っても らい郵送します。リサイクルマークが付いていないパソコンの場合 は、リサイクル回収料金をメーカー指定の方法で先に支払わないと送り状が送られてきません。

 これに対して、法人、事業所で使用していたパソコンの場合は産業 廃棄物として扱われ、メーカーに連絡すると、回収業者が回収してくれます。必要であれば産業廃棄物としてきちんと廃棄したことを証明する書類なども発行してくれます。

**PCリサイクル**のキーワードで検索、メーカーのホームページで確認<br>| て目て下さい、白作パソコンのリサイクル同収かどをする機関もあ して見て下さい。自作パソコンのリサイクル回収などをする機関もありますので、くれぐれも自治体のごみ収集に出さないように!

### UPSは再生バッテリーも使えます

 プリンタのインクカートリッジやトナーカートリッジは家電量販店に回 収ボックスが用意されていますが、無停電電源装置(UPS)などの バッテリーはどうでしょうか。オムロンなどのメーカーでは無料回収 していますが、すべてのメーカーで回収しているわけではないようで す。UPSのバッテリーは交換することができますので、機械的に壊 れない限りは、バッテリーを交換して使い続けるようにしましょう。 バッテリーの交換は新品交換のほか、再生バッテリーを使用することもできます。当社では再生バッテリーを使用したUPSもあります。

# 開発室から

)友人の家で「黒い四角い物体」を発見しました。先日発売された キヤノンのプリンタだったのですが、その動作音の静かさに驚かさ れました。エプソンより静かだとは聞いていましたが、これほどの違 いがあるとは・・・。やはり機械は実際に動いているものを見ないと分からないものですね。

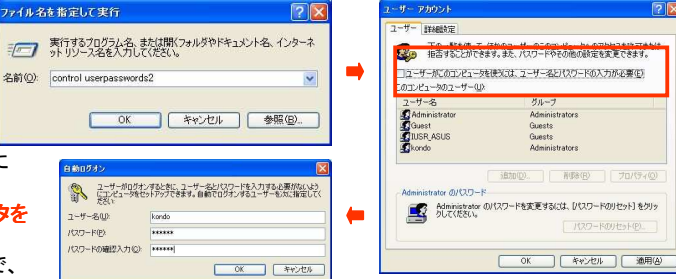

**【 設定(S)** 

 $BEC$ 

 $100275$ **エラー報告(B)** 

OK キャンセル | 連用

カトップ項目

**EDAMN BZW** 

**MRY FREAZED** 

 $\sqrt{9}$   $\sqrt{7}$   $\sqrt{1}$   $\sqrt{2}$   $\sqrt{2}$   $\sqrt{2}$   $\sqrt{2}$ 

24 JUE1-9 24 FRIJUH 24 ApM-5

使用していないデスクトップ項目はフォルタに移動されます。

□60 日ごとにデスクトップ クリーンアップ ウェザードを実行する()

一 D  $\nabla \nabla (2.557 - 400)$ 

Internet Explorer

 $\overline{c}$ an ごみ箱

アイエンの変更(例) 【既定値に戻す(5)

テスクトップをクリーンアップする(C)

OK キャンセル

 $\bullet$  $\mathbf{z}$  $\overline{\bullet}$ 

デスクトップのクリーンアップってお節介!

AR PORTUGAL INTROPOLITICS CONTRACTOR

Advisory of Texture Hostings Textures (Matthewayne)

| 環境変計00

パブオーマンス<br>- Sentrich - プロセルサインをバッニョーマエロ曲用 - もっか原則マエロ

- ユーザー プロファイル<br>- ロバオンに関数割 ホギユカトップ設定

BSのCERに<br>システム記載、システム陸軍、およびデバッグ情事

**EXAMINING** 

完全にエラー報告を停止す るなら「重大なエラー・・・」のチェックも外します。

プログラムの選択

 $OK$   $#$ 

ソフトウェアのエラーを Microsoft に報告して、今後の製品<br>の品質向上に役立てるように設定できます。

ELECTROMIC MESCHINAGE

OFFICERS ENGINEERS

OTラー報告を有効にする(E)